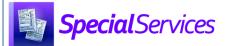

## Managing a Caseload

**Note:** Caseloads can be created and managed only by users with access to the **Case Management** screen. For more information, see the SpecialServices Roles instructional sheet.

## Creating a New Caseload

- On the Case Management screen, complete one of the following:
  - To create a new caseload for the current school year, ensure that the current school year displays in the **School Year** drop-down list.
  - To create a new caseload for a future school year, select the desired **School Year** from the drop-down list.

**Note:** When you select a future school year, a warning message displays to indicate that a future school year is in context.

⚠ Warning You are working in a future school year. ×

**Note:** To view a caseload from a past school year in read-only format, in the **School Year** drop-down list, select the desired school year.

A list of all caseloads (if any) for the selected school year display.

- (Optional) In the **Search Caseloads** field, enter 2 or more characters of a caseload name to narrow the caseloads that display in the list below the field.
- 3 Click New Caseload.

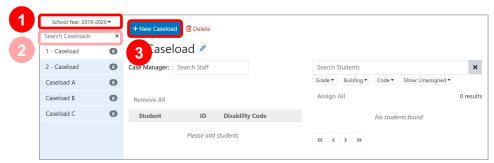

The new caseload displays on the left side of the screen with an indicator that displays the number of students currently assigned to the caseload.

**Note:** To delete the caseload, click in Delete.

To rename the caseload, beside **New Caseload**, click . Then, enter the desired name for the caseload in the field.

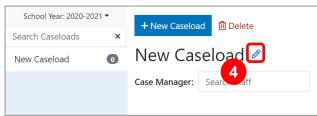

5 Click outside of the field.

A Caseload Updated message displays, and your changes save automatically.

\*see reverse side for more information

## Assigning a Staff Member as a Case Manager

- On the **Case Management** screen, in the **Case Manager** field, enter 2 or more letters of a staff member's first or last name.
- 2 In the results list that displays, select the appropriate staff member.

A **Save Successful** message displays, and the staff member is assigned as the case manager for this caseload.

**Note:** To unassign the staff member, click  $\times$ .

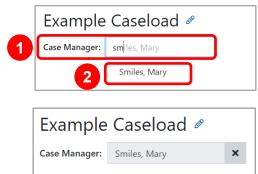

## Assigning Students to a Caseload

- On the Case Management screen, to search for students, use one or both of the following methods:
  - Method 1: In the **Search Students** field, enter 2 or more letters of a student's first or last name.
  - Method 2: Below the **Search Students** field, select 1 or more filter options from any of the drop-down lists.

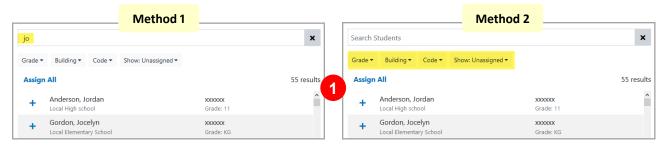

2 A list of students displays based on the search criteria you entered and/or selected.

To assign individual students to the caseload, beside the appropriate student's name, click +. Or, to add all students who display in the results list, click **Assign All**.

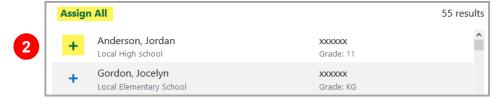

The students you assigned now display in a list below the **Case Manager** field, and on the left side of the **Case Management**screen, the indicator number updates.

**Note**: To unassign a student from the caseload, beside the student's name, click **x**. Or, to unassign all students, click **Remove All**.

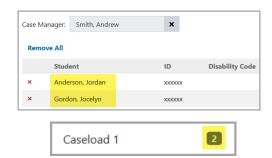